## Mapping the SOE Public Drive with Windows 10

- 1. If you're connecting from off-campus, make sure you're connected to the UofG VPN Service
- 2. From the Start Menu or Desktop, open "This PC"
- 3. From the top menu bar, select "Computer" and then "Map network drive":

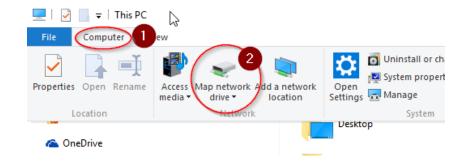

- 4. For the Drive select H: and for the folder enter: \\north.cfs.uoguelph.ca\soe-public\$
- 5. Check the box for both options: "Reconnect at logon" and "Connect using different credentials":

|   |                                                                                         |                                      | × |  |  |
|---|-----------------------------------------------------------------------------------------|--------------------------------------|---|--|--|
| ÷ | 🍕 Map Net                                                                               | work Drive                           |   |  |  |
|   | What network folder would you like to map?                                              |                                      |   |  |  |
|   | Specify the drive letter for the connection and the folder that you want to connect to: |                                      |   |  |  |
|   | Drive:                                                                                  | P: ~                                 |   |  |  |
|   | Folder:                                                                                 | \\north.cfs.uoguelph.ca\soe-public\$ |   |  |  |
|   |                                                                                         | Example: \\server\share              |   |  |  |
|   |                                                                                         | Reconnect at sign-in                 |   |  |  |
|   | Connect using different credentials                                                     |                                      |   |  |  |
|   | Connect to a Web site that you can use to store your documents and pictures.            |                                      |   |  |  |
|   |                                                                                         |                                      |   |  |  |
|   |                                                                                         |                                      |   |  |  |
|   |                                                                                         |                                      |   |  |  |
|   |                                                                                         |                                      |   |  |  |
|   |                                                                                         | Finish Cancel                        |   |  |  |

6. When prompted for credentials, enter your username as CFS\<**your username**>, use your email password and then check "Remember my credentials":

| Windows Secu | ity                                                                | ×  |
|--------------|--------------------------------------------------------------------|----|
|              | vork credentials<br>identials to connect to: north.cfs.uoguelph.ca |    |
|              | CFS\jbest                                                          |    |
| 8            | Domain: CFS Remember my credentials                                |    |
|              | OK                                                                 | el |

- 7. Click OK
- 8. The SOE Public Drive should now be accessible from the This PC window